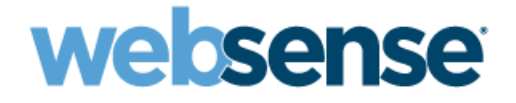

# **Getting Started**

Websense® V-Series Appliance Web and Email Modes V10000 G2, V10000 G3, and V5000 G2 ©1996–2014, Websense, Inc. 10240 Sorrento Valley Rd., San Diego, CA 92121, USA All rights reserved.

Published 2014

Printed in the United States of America and Ireland

The products and/or methods of use described in this document are covered by U.S. Patent Numbers 5,983,270; 6,606,659; 6,947,985; 7,185,015; 7,194,464 and RE40,187 and other patents pending.

This document may not, in whole or in part, be copied, photocopied, reproduced, translated, or reduced to any electronic medium or machinereadable form without prior consent in writing from Websense, Inc.

Every effort has been made to ensure the accuracy of this manual. However, Websense, Inc., makes no warranties with respect to this documentation and disclaims any implied warranties of merchantability and fitness for a particular purpose. Websense, Inc., shall not be liable for any error or for incidental or consequential damages in connection with the furnishing, performance, or use of this manual or the examples herein. The information in this documentation is subject to change without notice.

#### **Trademarks**

Websense is a registered trademark of Websense, Inc., in the United States and certain international markets. Websense has numerous other unregistered trademarks in the United States and internationally. All other trademarks are the property of their respective owners.

Microsoft, Windows, Windows NT, Windows Server, Windows Vista and Active Directory are either registered trademarks or trademarks of Microsoft Corporation in the United States and/or other countries.

Novell, Novell Directory Services, eDirectory, and ZENworks are trademarks or registered trademarks of Novell, Inc., in the United States and other countries.

Pentium and Xeon are registered trademarks of Intel Corporation.

This product includes software developed by the Apache Software Foundation ([www.apache.org\)](http://www.apache.org).

Copyright (c) 2000 The Apache Software Foundation. All rights reserved.

Other product names mentioned in this manual may be trademarks or registered trademarks of their respective companies and are the sole property of their respective manufacturers.

#### **WinPcap**

Copyright (c) 1999 - 2010 NetGroup, Politecnico di Torino (Italy). Copyright (c) 2010 CACE Technologies, Davis (California). All rights reserved.

Redistribution and use in source and binary forms, with or without modification, are permitted provided that the following conditions are met:

- Redistributions of source code must retain the above copyright notice, this list of conditions and the following disclaimer.
- Redistributions in binary form must reproduce the above copyright notice, this list of conditions and the following disclaimer in the documentation and/or other materials provided with the distribution.
- Neither the name of the Politecnico di Torino, CACE Technologies nor the names of its contributors may be used to endorse or promote products derived from this software without specific prior written permission.

THIS SOFTWARE IS PROVIDED BY THE COPYRIGHT HOLDERS AND CONTRIBUTORS "AS IS" AND ANY EXPRESS OR IMPLIED WARRANTIES, INCLUDING, BUT NOT LIMITED TO, THE IMPLIED WARRANTIES OF MERCHANTABILITY AND FITNESS FOR A PARTICULAR PURPOSE ARE DISCLAIMED. IN NO EVENT SHALL THE COPYRIGHT OWNER OR CONTRIBUTORS BE LIABLE FOR ANY DIRECT, INDIRECT, INCIDENTAL, SPECIAL, EXEMPLARY, OR CONSEQUENTIAL DAMAGES (INCLUDING, BUT NOT<br>LIMITED TO, PROCUREMENT OF SUBSTITUTE GOODS OR SERVICES; LOSS OF USE, DATA, OR PROFITS; OR BUSINESS INTERRUPTION) HOWEVER CAUSED AND ON ANY THEORY OF LIABILITY, WHETHER IN CONTRACT, STRICT LIABILITY, OR TORT (INCLUDING NEGLIGENCE OR OTHERWISE) ARISING IN ANY WAY OUT OF THE USE OF THIS SOFTWARE, EVEN IF ADVISED OF THE POSSIBILITY OF SUCH DAMAGE.

# **Contents**

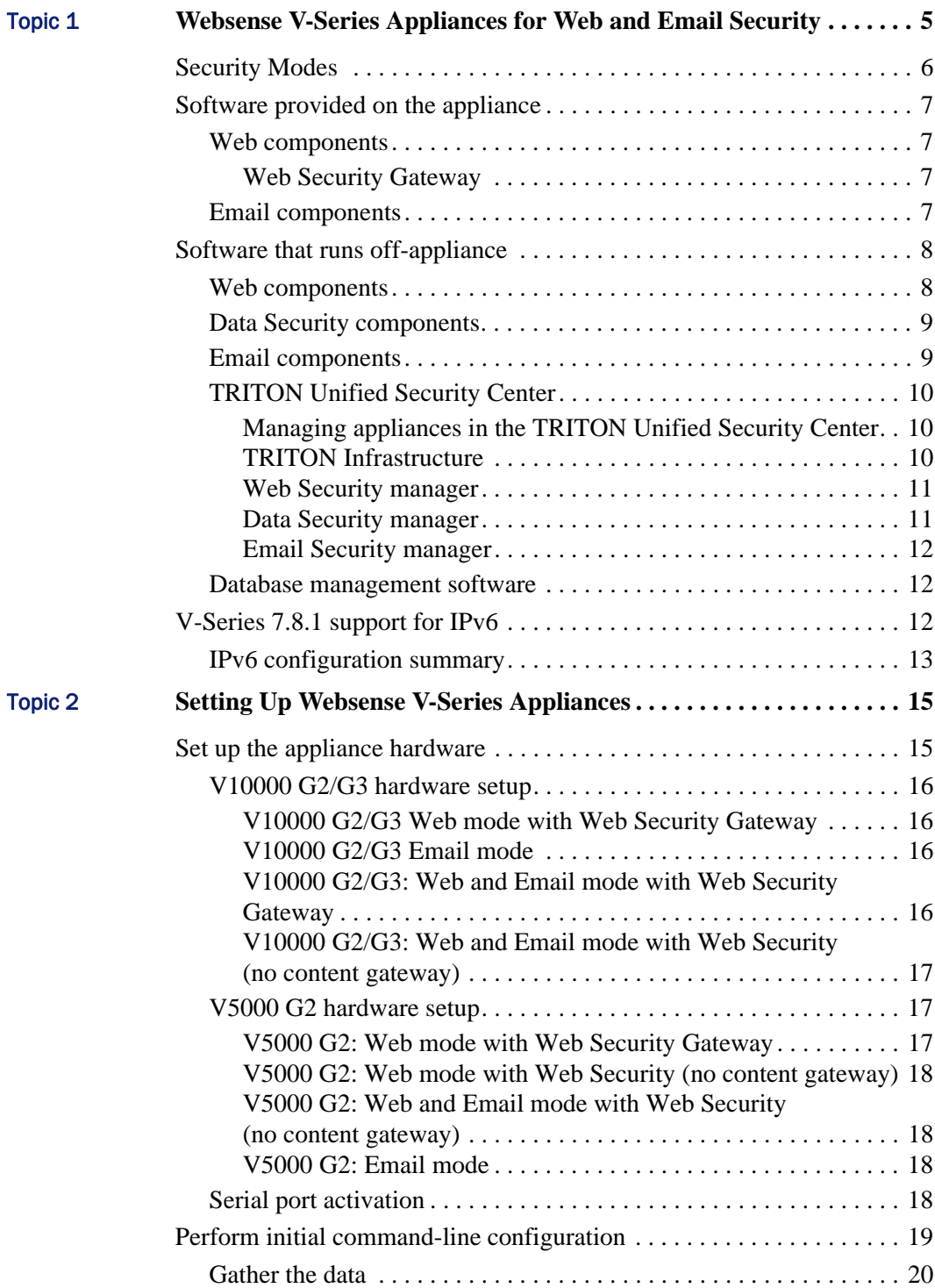

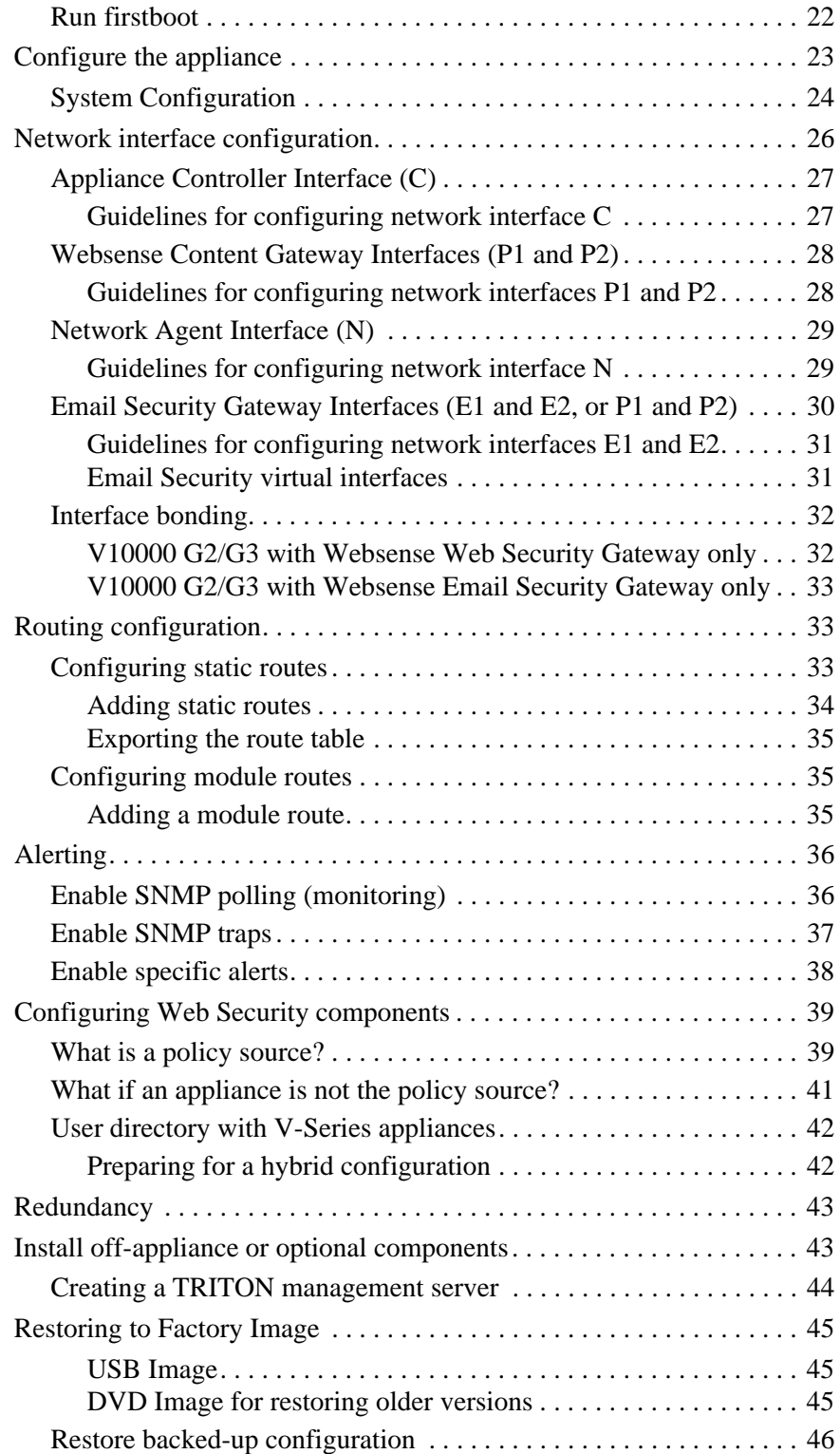

# <span id="page-4-0"></span>Websense V-Series Appliances for Web and Email Security

Getting Started Guide | V-Series Appliance | Version 7.8.x

The Websense V-Series appliance is a high-performance security appliance with a hardened operating system, optimized for analyzing web and email traffic and content.

The appliance offers:

- $\triangle$  A command-line interface for initial appliance setup, available through a USB keyboard and monitor or a serial port connection, that provides basic appliance control commands
- The Appliance manager, a Web-based configuration interface that provides management features:
	- System dashboard, with current status of the software modules and system resources on the appliance
	- Appliance configuration and network settings
	- System administration tools for patch and hotfix management, troubleshooting, backup and restore, and account settings
- Event logging for appliance configuration and administration. Log entries can be viewed in the Appliance manager, and log files can be downloaded for later viewing.
- Access to subscribed web security, email security, and proxy features through web-based configuration interfaces
- Web security, traffic analysis, and integrated proxy caching (if subscribed) after minimal initial configuration (Web mode)
- Integration with cloud-based hybrid web security and off-appliance data security features (if subscribed, Web mode)
- Robust antivirus and antispam analysis and management of email (Email mode)
- Personal Email Manager, which allows end users to manage quarantined messages and individual permit/block lists (Email mode)

# <span id="page-5-0"></span>Security Modes

Getting Started Guide | V-Series Appliance | Version 7.8.x

Websense V-Series appliances can run in any one of the following security modes. Websense V10000 G2 and V10000 G3 appliances:

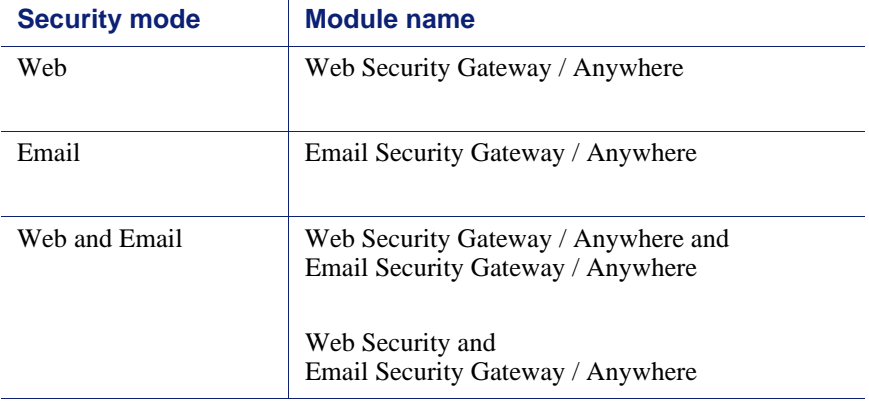

Websense V5000 G2 appliances:

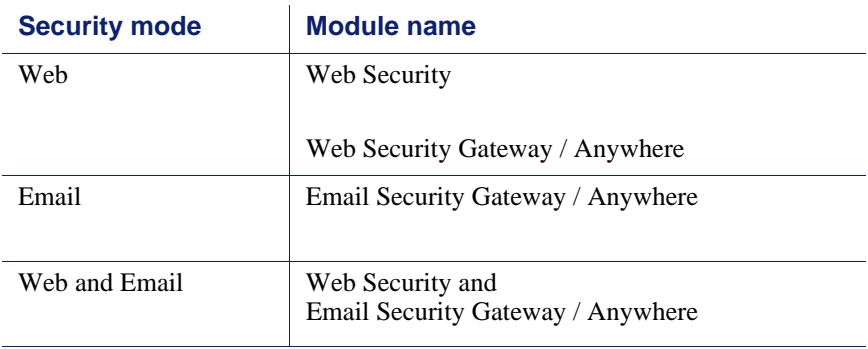

You choose the security mode of an appliance during initial *firstboot* configuration. See *[Perform initial command-line configuration](#page-18-2)*, page 19, for more information about *firstboot*.

> **Note** A RiskVision appliance has its own setup procedure. See the [RiskVision Setup Guide](http://www.websense.com/content/support/library/riskvision/v782/riskvision_setup/first.aspx) if you want to configure a RiskVision appliance.

Choosing a security mode in *firstboot* does not automatically enable the associated features. The features become fully enabled only when you enter a valid subscription key in the TRITON Unified Security Center. See *[TRITON Unified Security Center](#page-9-0)*, [page 10,](#page-9-0) for more information.

Once firstboot has been completed, if you want to change the security mode of an appliance, you must first restore it to its factory image. Then, run firstboot after re-imaging, and select a different security mode. See *[Restoring to Factory Image](#page-44-4)*, [page 45](#page-44-4).

It is always a best practice to perform a full backup of the appliance and of each module prior to restoring to factory image. Note that if you change the security mode of an appliance after backing it up, the backup may or may not be applicable to the new mode. For example, you cannot restore from a backup file taken from Web Security (no proxy) to an appliance running Web Security Gateway (includes proxy).

# <span id="page-6-0"></span>Software provided on the appliance

Getting Started Guide | V-Series Appliance | Version 7.8.x

## <span id="page-6-1"></span>Web components

On an appliance running in either Web mode or Web and Email mode, the following core web security components are pre-loaded for your convenience:

- Policy Database
- Policy Broker
- Policy Server
- **Filtering Service**
- **User Service**
- Usage Monitor
- Control Service
- Directory Agent
- **State Server**
- **Multiplexer**
- Network Agent

#### <span id="page-6-2"></span>Web Security Gateway

If you configure Web Security Gateway during firstboot, then your appliance also includes:

Websense Content Gateway

## <span id="page-6-3"></span>Email components

On an appliance running in Email mode or Web and Email mode, the appliance contains the majority of email security features, including the following services:

Configuration Service

- Authentication Service
- Quarantine Service
- **Log Service**
- Update Service
- **Filtering Service**
- Mail Transfer Agent

# <span id="page-7-2"></span><span id="page-7-0"></span>Software that runs off-appliance

Getting Started Guide | V-Series Appliance | Version 7.8.x

The Websense components mentioned in this section must be installed off-appliance. Additionally, Microsoft SQL Server must be installed off-appliance.

The machine that hosts the core management components for all Websense TRITON security solutions is referred to as the **TRITON management server**. This machine hosts the TRITON Unified Security Center (TRITON console), which includes:

- The infrastructure uniting all management components
- A settings database, holding administrator account information and other data shared by all management components
- One or more management modules, used to access configuration, policy management, and reporting tools for a Websense security solution. Available modules include:
	- Web Security manager
	- Data Security manager
	- Email Security manager

Additional components may also reside on the TRITON management server.

The TRITON management server can be hosted on either of the following 64-bit Windows operating systems:

- Windows Server 2008 R2
- Windows Server 2012

Use the Websense Installer to install any of the components mentioned here. See the Websense [Deployment and Installation Center](http://www.websense.com/content/support/library/deployctr/v78/first.aspx) for more information about components and installation instructions.

## <span id="page-7-1"></span>Web components

The following web components never run on the appliance. Some are Windows-only components.

TRITON Unified Security Center (Web Security console only), includes:

- TRITON Web Server
- **Settings Database**
- **Investigative Reports Scheduler**
- **Manager Web Server**
- Reporting Web Server
- Reports Information Service
- Web Security Log Server
- ◆ Real-Time Monitor
- ◆ Remote Filtering Server
- Sync Service (for sites using hybrid web security)
- Linking Service (for sites using any integrated Data Security features)
- Transparent identification agents (to apply user, group, or domain [OU] policies without prompting users for credentials)
	- $\blacksquare$  DC Agent
	- **Logon Agent**
	- eDirectory Agent
	- RADIUS Agent

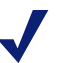

**Note**

TRITON Unified Security Center must run off-appliance, on a Windows Server 2008 R2 or a Windows Server 2012 machine.

#### <span id="page-8-0"></span>Data Security components

The following Data Security components run off-appliance.

- Data Security console
- Protector
- ◆ Mobile Agent
- SMTP agent
- Microsoft ISA/TMG agent
- Endpoint agent
- ◆ Printer agent
- The crawler
- Integration agent

## <span id="page-8-1"></span>Email components

The following Email Security Gateway components never run on the appliance. They are Windows-only components.

- Email Security console (the Email Security module of the TRITON Unified Security Center; see *[TRITON Unified Security Center](#page-9-0)*, page 10)
- Data Security console (the Data Security module of the TRITON Unified Security Center; see *[TRITON Unified Security Center](#page-9-0)*, page 10). The Data Security module is required for email DLP (data leakage prevention) features.
- $\leftarrow$  Email Security Log Server

## <span id="page-9-0"></span>TRITON Unified Security Center

The TRITON Unified Security Center (TRITON console) is the web-browser-based, graphical management application for your entire deployment.

In addition to managing global settings and logging, it consists of three management modules: Web Security manager, Data Security manager, and Email Security manager. Each module is used to configure and manage its respective product features.

Depending on your subscription, one or more of these modules is enabled.

TRITON Unified Security Center must be able to reach the appliance's C interface (and the E1 interface, if the appliance is in Email mode or Web and Email mode).

#### <span id="page-9-1"></span>Managing appliances in the TRITON Unified Security Center

The TRITON Unified Security Center (TRITON console) provides a facility for managing Websense appliances in your network. Appliances that are part of your TRITON installation are registered automatically on the TRITON console at **Appliances > Manage Appliances**. Information for each appliance includes:

- ◆ C interface IP address
- Hostname
- Security Mode (Web Security, Email Security, or both Web and Email Security)
- If Web Security is enabled, Policy source (Full, Limited, or Filtering Only)
- $\blacklozenge$  Software version (for example 7.8.1)
- $\leftrightarrow$  Hardware platform (for example V5000 G2, V10000 G2, or V10000 G3)
- $\leftrightarrow$  Appliance description

See the TRITON Unified Security Center online Help for complete details.

#### <span id="page-9-2"></span>TRITON Infrastructure

TRITON Infrastructure is comprised of common user interface, logging, and reporting components required by the TRITON modules.

TRITON Infrastructure also (optionally) includes SQL Server 2008 R2 Express that may be used for Websense logging data. As a best practice, SQL Server 2008 R2 Express should be used only in non-production or evaluation environments. Full SQL Server should be used in production environments.

TRITON Infrastructure services include:

- Websense TRITON Unified Security Center
- ◆ Websense TRITON Central Access
- Websense TRITON Settings Database
- Websense TRITON Reporting Database (if using SQL Server 2008 R2 Express)

#### <span id="page-10-0"></span>Web Security manager

Web Security manager is used to perform general configuration tasks, set up filtering policies, assign policies to users and groups, run reports, and other management tasks.

Web Security manager services include:

- Websense TRITON Web Security (formerly ApacheTomcatWebsense)
- Websense Web Reporting Tools (formerly Apache2Websense)
- Investigative Reports Scheduler
- Reports Information Service
- ◆ Websense RTM Client
- Websense RTM Database
- Websense RTM Server

Access the Web Security manager console by entering the following address in a supported browser:

https://<IP address>:9443/triton

- Replace <IP address> with the IP address of the server where you installed the TRITON manager.
- Access to the Web Security manager is secured with an SSL security certificate issued by Websense, Inc. Because the browser does not recognize Websense, Inc., as a known Certificate Authority (CA), a security warning is displayed.

#### **Note**

The Web Security manager no longer runs on the appliance and must be installed on a Windows Server 2008 R2 or a Windows Server 2012 machine.

#### <span id="page-10-1"></span>Data Security manager

Data Security manager consolidates all aspects of Websense Data Security setup and configuration, incident management, system status reports, and role-based administration.

Data Security manager services include:

- Websense Data Security Management Server
- Websense TRITON Data Security
- Websense Data Policy Engine
- Websense Data Fingerprint Database
- Websense Data Discovery and Fingerprint Crawler
- Websense PreciseID and Data Endpoint Server

#### <span id="page-11-0"></span>Email Security manager

Email Security manager is used to configure and manage general system properties, administrator roles, user directories, email filtering, email policies, and Personal Email Manager end-user facility options. It is also used to generate and view email activity reports.

The off-appliance Websense Email Security management console consists of one service:

Websense TRITON - Email Security

#### <span id="page-11-1"></span>Database management software

Websense Web Security and Email Security products require Microsoft SQL Server to host their respective reporting databases, both called the Log Database. Both the Web Security Log Database and the Email Security Log Database can be hosted by the same database engine instance. Information stored in these Log Databases is used to create reports.

Before you install Web Security Log Server or Email Security Log Server, SQL Server 2008 or 2012 must be installed and running on a machine in your network. See the [Deployment and Installation Center](http://www.websense.com/content/support/library/deployctr/v78/first.aspx) for detailed information about supported editions of SQL Server. Note that SQL Server must be obtained separately; it is not included with your Websense subscription. Refer to Microsoft documentation for installation and configuration instructions.

If you do not have SQL Server, you can use the Websense Installer to install SQL Server 2008 R2 Express for evaluations. SQL Server 2008 R2 Express can be installed either on the same machine as TRITON Unified Security Center or on a separate machine. See the [Deployment and Installation Center](http://www.websense.com/content/support/library/deployctr/v78/first.aspx) for installation instructions.

#### **Note**

It is a best practice to use full SQL Server in production environments. SQL Server 2008 R2 Express is most appropriate for non-production or evaluation environments.

# <span id="page-11-3"></span><span id="page-11-2"></span>V-Series 7.8.x support for IPv6

Getting Started Guide | V-Series Appliance | Version 7.8.x

Version 7.8.x of TRITON Enterprise, including 7.8.x V-Series appliances, provides support for several IPv6 features.

V-Series support is provided in combination with Web Security and Web Security Gateway (Anywhere).

IPv6 is not supported with Email Security Gateway.

#### **Important** To use IPv6 with Web Security Gateway (Anywhere), you must configure the Content Gateway proxy in an **explicit deployment**. IPv6 is **not** supported in transparent proxy deployments.

For Web Security, IPv6 support includes:

- $\blacksquare$  Dual IP stack implementation on interfaces C and N
- $\blacksquare$  IPv6 traffic to the Internet or clients on interfaces C and N, including block pages sent on C or N
- $\blacksquare$  IPv6 static routes
- SNMP traps and counters for IPv6 data
- Network diagnostic tools in the Command Line Utility and Command Line Interface

For Web Security Gateway (Anywhere), support includes all of the above, plus:

- Dual IP stack implementation on interfaces P1 and P2
- Traffic to the Internet or clients on interfaces P1 and P2, and their bonded interface (E1/E2), if configured

Limits and restrictions:

- **IPv6-only internal networks are not supported**
- **IPv4** must be used to communicate among V-Series appliances and with TRITON components

See [Web Security Help](http://www.websense.com/content/support/library/web/v781/triton_web_help/first.aspx) and [Content Gateway manager Help](http://www.websense.com/content/support/library/web/v781/wcg_help/first.aspx) for details.

## <span id="page-12-0"></span>IPv6 configuration summary

Getting Started Guide | V-Series Appliance | Version 7.8.x

IPv6 support is disabled by default.

IPv6 is enabled in the Appliance manager at the top of the **Configuration > Network Interfaces > IPv6** page. When it is enabled, all IPv6 support is enabled for all affected capabilities on the appliance.

In any field that accepts an IPv6 address, the address can be entered in any format that conforms with the standard. For example:

- Leading zeros within a 16-bit value may be omitted
- One group of consecutive zeros may be replaced with a double colon

When IPv6 is disabled, IPv6 values remain in the configuration files, but are not editable.

# <span id="page-14-0"></span>Setting Up Websense V-Series Appliances

Getting Started Guide | V-Series Appliance | Version 7.8.x

Setting up a Websense V-Series appliance involves the following tasks.

- 1. *[Set up the appliance hardware](#page-14-1)*, page 15
- 2. *[Perform initial command-line configuration](#page-18-1)*, page 19
- 3. *[Configure the appliance](#page-22-0)*, page 23
- 4. *[Install off-appliance or optional components](#page-43-0)*, page 43

Additional initial configuration steps may be necessary for your particular deployment. See the **Deployment and Installation Center** for more information.

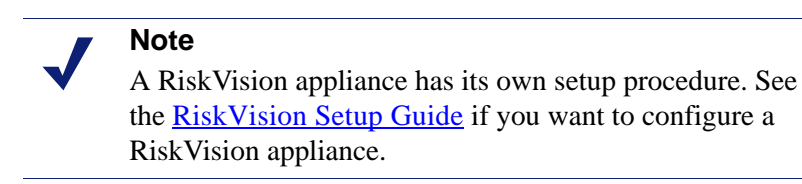

# <span id="page-14-1"></span>Set up the appliance hardware

Getting Started Guide | V-Series Appliance | Version 7.8.x

The Quick Start poster packaged in the appliance shipping box shows you all items included in each Websense appliance shipment. This 2-page poster explains how to set up the hardware and shows how to connect cables to the appliance and to your network.

- Access [V5000 G2](http://www.websense.com/content/support/library/appliance/v78/qs_posters/v78_v5kg2_qs_poster.pdf) poste[r](http://kb.websense.com/pf/12/webfiles/V10000%20Documentation/QSG_poster.pdf)
- Access [V10000 G2](http://www.websense.com/content/support/library/appliance/v78/qs_posters/v78_v10kg2_qs_poster.pdf) poster
- Access [V10000 G3](http://www.websense.com/content/support/library/appliance/v78/qs_posters/v78_v10kg3_qs_poster.pdf) poster

Review the sections that apply to your Websense appliance model.

- *[V10000 G2/G3 hardware setup](#page-15-0)*
- *[V5000 G2 hardware setup](#page-16-1)*
- *[Serial port activation](#page-18-0)*

# <span id="page-15-0"></span>V10000 G2/G3 hardware setup

Getting Started Guide | V-Series Appliance | Version 7.8.x

The appliance's network interfaces must be able to access a DNS server and the Internet, as described below. This information varies slightly depending on the security mode you choose for the appliance.

- *[V10000 G2/G3 Web mode with Web Security Gateway](#page-15-1)*
- *[V10000 G2/G3 Email mode](#page-15-2)*
- *[V10000 G2/G3: Web and Email mode with Web Security Gateway](#page-15-3)*
- *[V10000 G2/G3: Web and Email mode with Web Security \(no content gateway\)](#page-16-0)*

#### <span id="page-15-1"></span>V10000 G2/G3 Web mode with Web Security Gateway

Network interface C must be able to access a DNS server. This interface typically has continuous access to the Internet. Essential databases are downloaded from Websense servers through interface C (or optionally through P1).

- Ensure that interface C is able to access the download servers at **download.websense.com**. (As an alternative, some sites configure the P1 proxy interface to download the Websense Master Database as well as other security updates. This change must be made in the Web Security manager console. In that situation, interface C does not require Internet access.)
- Make sure the above address is permitted by all firewalls, proxy servers, routers, or host files controlling the URLs that the C interface can access.

#### <span id="page-15-2"></span>V10000 G2/G3 Email mode

Network interface E1 (and E2, if used) must be able to access a DNS server. These interfaces typically have continuous access to the Internet once the appliance is operational. Essential databases are downloaded from Websense servers through these interfaces.

- Ensure that E1 (and E2, if used) are able to access the download servers at **download.websense.com**.
- Make sure the above address is permitted by all firewalls, proxy servers, routers, or host files controlling the URLs that the E1 (and E2) interfaces can access.
- Network interface E1 (and E2, if used) must be able to access the mail server.

#### <span id="page-15-3"></span>V10000 G2/G3: Web and Email mode with Web Security Gateway

Network interfaces C, P1, and E1 (and E2, if used) must be able to access a DNS server. These interfaces typically have continuous access to the Internet. Essential databases are downloaded from Websense servers through these interfaces.

 $\bullet$  Ensure that interfaces C, P1, and E1 (and E2, if used) are able to access the download servers at **download.websense.com**. Note that some sites configure the P1 proxy interface (instead of the C interface) to download the Websense Master Database as well as other security updates. This change must be made in the Web Security manager console. In that situation, interface C does not require Internet access.

- Make sure the above addresses are permitted by all firewalls, proxy servers, routers, or host files controlling the URLs that the C, P1, and E1 (and E2, if used) interfaces can access.
- $\blacklozenge$  Network interface E1 (and E2, if used) must be able to access the mail server.

## <span id="page-16-0"></span>V10000 G2/G3: Web and Email mode with Web Security (no content gateway)

Network interfaces C and E1 (and E2, if used) must be able to access a DNS server. These interfaces typically have continuous access to the Internet. Essential databases are downloaded from Websense servers through these interfaces.

- Ensure that interfaces C and E1 (and E2, if used) are able to access the download servers at **download.websense.com**.
- Make sure the above addresses are permitted by all firewalls, proxy servers, routers, or host files controlling the URLs that the C, E1, and E2 interfaces can access.
- $\blacklozenge$  Network interfaces E1 and E2 (if used) must be able to access the mail server.
- Network interface N must be connected to a mirror port on a router or switch.
- $\bullet$  If interface N is used to send blocking information, then it must be connected to a *bi-directional* mirror port. Through the bi-directional mirror port, interface N not only monitors all client traffic but also sends blocking information if needed.

## <span id="page-16-1"></span>V5000 G2 hardware setup

Getting Started Guide | V-Series Appliance | Version 7.8.x

The appliance's network interfaces must be able to access a DNS server and the Internet, as described below. This information varies slightly depending on the security mode you choose for the appliance.

- *[V5000 G2: Web mode with Web Security Gateway](#page-16-2)*
- *[V5000 G2: Web mode with Web Security \(no content gateway\)](#page-17-0)*
- *[V5000 G2: Web and Email mode with Web Security \(no content gateway\)](#page-17-1)*
- *[V5000 G2: Email mode](#page-17-2)*

#### <span id="page-16-2"></span>V5000 G2: Web mode with Web Security Gateway

Network interface C must be able to access a DNS server. This interface typically has continuous access to the Internet. Essential databases are downloaded from Websense servers through interface C.

 $\bullet$  Ensure that interface C is able to access the download servers at **download.websense.com**. (As an alternative, some sites configure the P1 proxy interface to download the Websense Master Database as well as other security

updates. This change must be made in the Web Security manager console. In that situation, interface C does not require Internet access.)

 Make sure the above addresses are permitted by all firewalls, proxy servers, routers, or host files controlling the URLs that the C interface can access.

#### <span id="page-17-0"></span>V5000 G2: Web mode with Web Security (no content gateway)

Network interface C must be able to access a DNS server. Interface C must have continuous access to the Internet. Essential databases are downloaded from Websense servers through this interface.

- $\triangle$  Ensure that interface C is able to access the download servers at **download.websense.com**.
- Make sure the above address is permitted by all firewalls, proxy servers, routers, or host files controlling the URLs that the C interface can access.
- Network interface N must be connected to a mirror port on a router or switch.
- $\bullet$  If interface N is used to send blocking information, then it must be connected to a *bi-directional* mirror port. Through the bi-directional mirror port, interface N not only monitors all client traffic but also sends blocking information if needed.

#### <span id="page-17-1"></span>V5000 G2: Web and Email mode with Web Security (no content gateway)

Interfaces C and P1 (and P2, if used) must be able to access a DNS server. These interfaces typically have continuous access to the Internet once the appliance is operational. Essential databases are downloaded from Websense servers through these interfaces.

- Ensure that C and P1 (and P2, if used) are able to access the download servers at **download.websense.com**.
- Make sure the above addresses are permitted by all firewalls, proxy servers, routers, or host files controlling the URLs that the C, P1, and P2 interfaces can access.
- Network interfaces P1 and P2 (if used) must be able to access the mail server.

#### <span id="page-17-2"></span>V5000 G2: Email mode

Interface P1 (and P2, if used) must be able to access a DNS server. These interfaces typically have continuous access to the Internet once the appliance is operational. Essential databases are downloaded from Websense servers through these interfaces.

- Ensure that P1 (and P2, if used) is able to access the download servers at **download.websense.com**.
- Make sure the above addresses are permitted by all firewalls, proxy servers, routers, or host files controlling the URLs that the P1 and P2 interfaces can access.
- $\blacklozenge$  Network interfaces P1 and P2 (if used) must be able to access the mail server.

## <span id="page-18-0"></span>Serial port activation

Getting Started Guide | V-Series Appliance | Version 7.8.x

After hardware setup, connect directly to the appliance through the serial port or the monitor and keyboard ports. For serial port activation, use:

- 9600 baud rate
- 8 data bits
- no parity

The activation script, called firstboot, runs when you start the appliance.

See *[Perform initial command-line configuration](#page-18-1)*.

After firstboot is run and the command-line shell is exited, accessing the appliance-command line shell requires the admin credentials ('admin' and the password you set during firstboot).

# <span id="page-18-2"></span><span id="page-18-1"></span>Perform initial command-line configuration

Getting Started Guide | V-Series Appliance | Version 7.8.x

Setting up a V-Series appliance involves 4 key tasks. This topic covers **Task 2**:

- 1. *[Set up the appliance hardware](#page-14-1)*, page 15
- 2. *[Perform initial command-line configuration](#page-18-1)*, page 19
	- *[Gather the data](#page-19-0)*
	- *[Run firstboot](#page-21-0)*
- 3. *[Configure the appliance](#page-22-0)*, page 23
	- *[Network interface configuration](#page-25-0)*
	- *[Routing configuration](#page-33-0)*
	- *[Alerting](#page-36-0)*
	- *[Configuring Web Security components](#page-38-0)*
- 4. *[Install off-appliance or optional components](#page-43-0)*, page 43

Additional initial configuration steps may be necessary for your particular deployment. See the [Deployment and Installation Center](http://www.websense.com/content/support/library/deployctr/v78/first.aspx) for more information.

The first time you start a Websense appliance, a brief script (**firstboot**) prompts you:

- $\bullet$  select the security mode for the appliance
- supply settings for the network interface labeled C
- enter a few other general items, such as hostname and password

You are given the opportunity to review and change these settings before you exit the **firstboot** script. After you approve the settings, the appliance mode is configured.

Later, if you want to change settings (except the security mode), you can do so through the Appliance manager user interface.

To change the security mode, re-image the appliance with the image from the Websense Downloads site, and then run the **firstboot** script again.

## <span id="page-19-0"></span>Gather the data

Gather the following information before running the script. Some of this information may have been written down on the Quick Start poster during hardware setup.

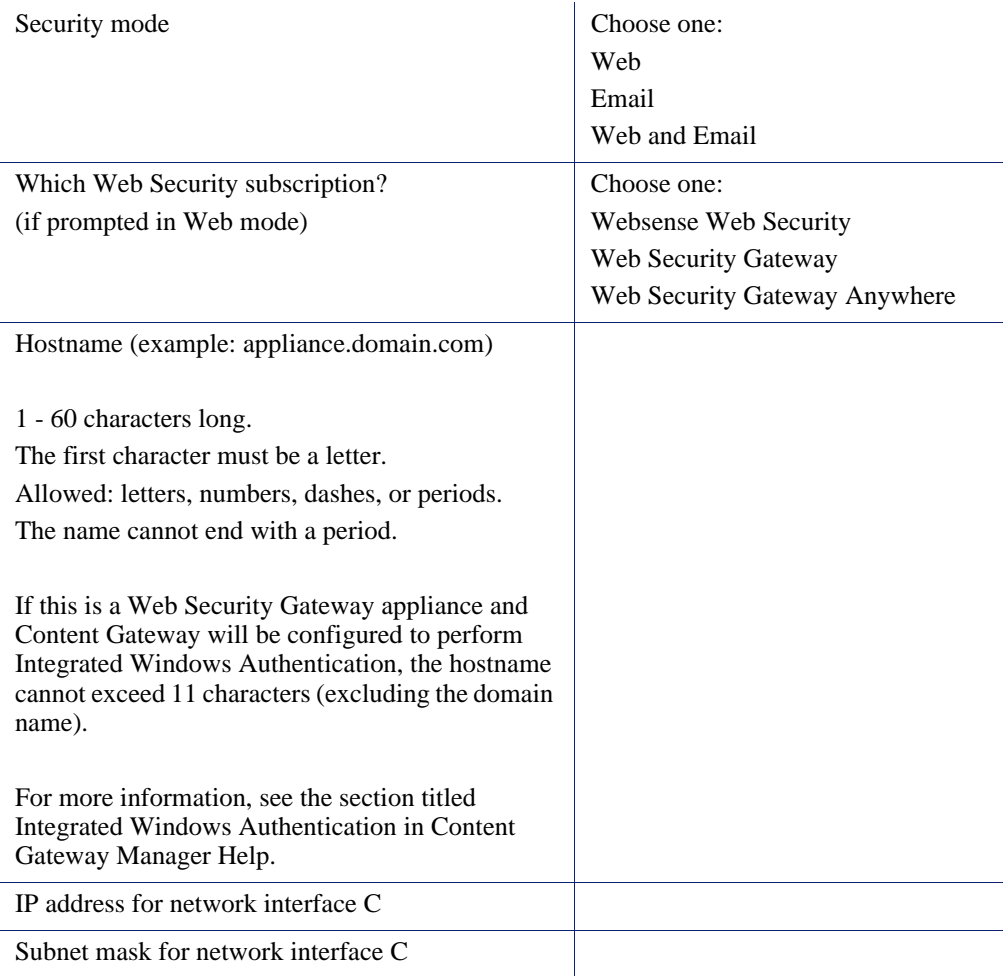

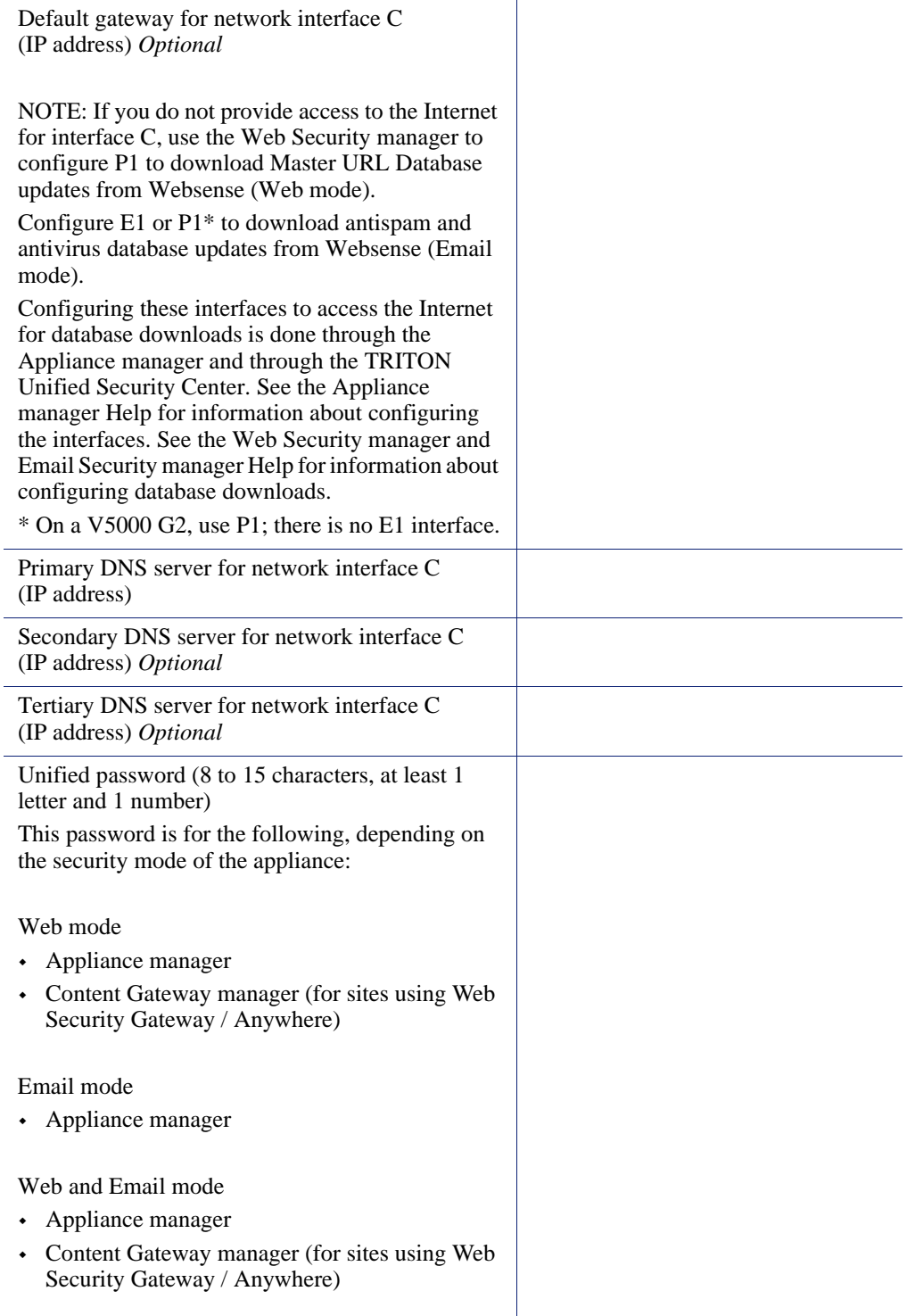

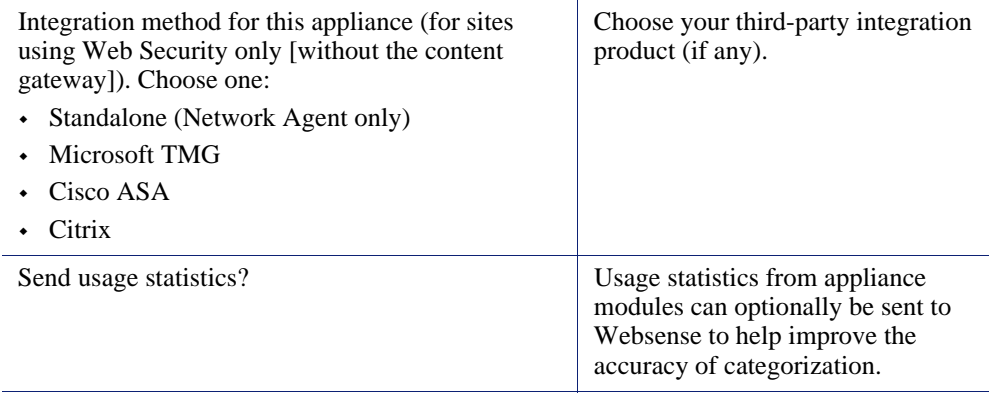

## <span id="page-21-0"></span>Run firstboot

Run the initial command-line configuration script (**firstboot**) as follows.

1. Access the appliance through a USB keyboard and monitor, or a serial port connection.

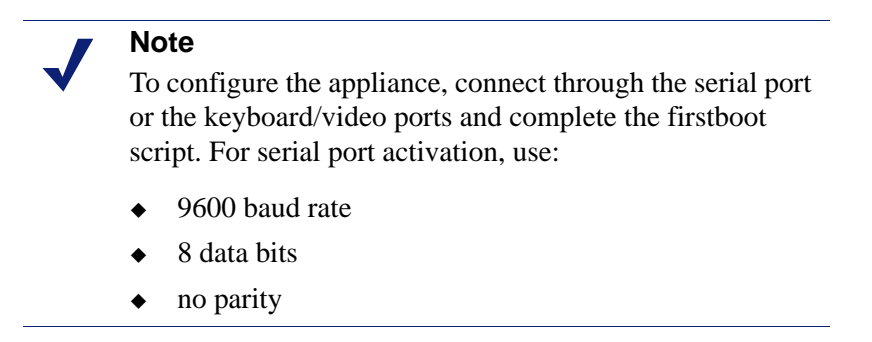

- 2. Accept the subscription agreement when prompted.
- 3. When asked if you want to begin, enter **yes** to launch the **firstboot** activation script.

To rerun the script manually, enter the following command:

firstboot

- 4. At the first prompt, select a security mode:
	- **Web**: On model V10000 G2/G3, this mode provides Web Security Gateway. On model V5000 G2, Web mode provides either Web Security or Web Security Gateway, at your choice.
	- **Email:** provides Email Security Gateway features.
	- **Web and Email:** provides Email Security Gateway features and either Web Security Gateway (V10000 G2/G3) or Web Security (V10000 G2/G3 or V5000 G2).
- 5. Follow the on-screen instructions to provide the information collected above.

**Note** A RiskVision appliance has its own setup procedure. See the [RiskVision Setup Guide](http://www.websense.com/content/support/library/riskvision/v781/riskvision_setup/first.aspx) if you want to configure a RiskVision appliance.

After the activation script has been completed successfully, access Appliance manager by opening a supported browser and entering this URL in the address bar:

https://<*IP-address-of-interface-C*>:9447/appmng/

You are now ready to move to this step: *[Configure the appliance](#page-22-0)*

Note that all Websense consoles support the following browsers:

- Microsoft Internet Explorer 8 and 9
- Microsoft Internet Explorer 10 in desktop mode
- Mozilla Firefox version 5 and later
- Google Chrome 13 and later

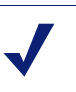

#### **Note**

If you use Internet Explorer, ensure that Enhanced Security Configuration is switched off.

Note that Compatibility View is not supported.

# <span id="page-22-0"></span>Configure the appliance

Getting Started Guide | V-Series Appliance | Version 7.8.x

Setting up a V-Series appliance involves 4 key tasks.This topic covers **Task 3**:

- 1. *[Set up the appliance hardware](#page-14-1)*
- 2. *[Perform initial command-line configuration](#page-18-1)*
- 3. *[Configure the appliance](#page-22-0)*
	- *[Network interface configuration](#page-25-0)*
	- *[Routing configuration](#page-33-0)*
	- *[Alerting](#page-36-0)*
	- *[Configuring Web Security components](#page-38-0)*
- 4. *[Install off-appliance or optional components](#page-43-0)*

Skip to the next paragraph if you are setting up only Email Security Gateway. Before you configure an appliance for use with any Websense Web Security product, it is essential to note that one server in your network must serve as the **policy source** for all appliances running Websense software.

- Every Web Security deployment must include a **policy source** machine. This can be an appliance or a Windows or Linux server that hosts at least 2 components: Policy Broker and Policy Database (also hosts Policy Server and may host additional components). All other Websense appliances point to this machine and receive regular updates from it.
- You must set up the **policy source** machine first, because all appliances must point to it and be able to communicate with it.
- So, first configure a Windows or Linux **policy source** machine, or configure a **policy source** appliance first, as described below. Then, configure the other appliances to point to it.

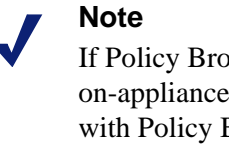

If Policy Broker runs on a V-Series appliance, then only on-appliance instances of Policy Server can communicate with Policy Broker. In this case, Policy Server cannot be installed off-appliance. If Policy Broker is installed off-appliance, however, both on-appliance and off-appliance instances of Policy Server can communicate with it.

The Appliance manager is a web-based interface for the appliance. Use it to view system status, configure network and communication settings, and perform general appliance administration.

After completing the initial configuration required by the **firstboot** script, choose your **policy source** machine (for Web Security) and then use the Appliance manager to configure important settings for network interfaces P1, P2, N, E1, and E2 (some interfaces are optional in some modes). Note that on a V5000 G2, there are no E1 and E2 interfaces.

# <span id="page-23-0"></span>System Configuration

Access the Appliance manager through a supported browser.

#### **Important**

 $\textcolor{red}{\bigcap}$ 

If any Websense services are running in your network, stop all Websense services before changing the time. Then, reset the time **and** make certain that the time is consistent across all servers running Websense services. Finally, restart Websense services.

If you do not stop the services first, client updates and policy changes entered after the time reset are not saved.

See the embedded Appliance manager Help for detailed instructions on any field, or for information about other available settings.

1. Open a supported browser, and enter the following URL in the address bar:

https://<IP-address-of-C-interface>:9447/appmng

(See *[Perform initial command-line configuration](#page-18-1)*.)

- 2. Log on with the user name **admin** and the password set during initial appliance configuration.
- 3. In the left navigation pane, click **Configuration > System**.
- 4. Under **Time and Date**:
	- Use the **Time zone** list to select the time zone to be used on this system.

GMT (Greenwich Mean Time), the default, is also known as UTC (Universal Time, Coordinated). Other time zones are calculated by adding or subtracting from GMT. GMT is sometimes chosen to provide a common time stamp for geographically distributed systems.

- Use the **Time and date** radio buttons to indicate how you want to set the date. Time is set and displayed using 24-hour notation.
	- To synchronize with an Internet Network Time Protocol (NTP) server ([www.ntp.org.](http://www.ntp.org)), select the **Automatically synchronize** option and enter the address of a primary NTP server. The secondary and tertiary fields are optional.

#### **Important** V

If you synchronize the system clock with an NTP server, NTP protocol packets and their response packets must be allowed on any firewall or NAT device between the appliance and the NTP server. Ensure that you have outbound connectivity to the NTP servers. Add a firewall rule that allows outbound traffic to UDP port 123 for the NTP server.

If interface C on this appliance is not connected to the Internet, then you must provide a way for interface C to reach an NTP server. One solution is to install an NTP server on the local network where interface C can reach it.

- To set the time yourself, select the **Manually set** option and change the value in the Date and Time fields. Use the format indicated below the entry field.
- 5. Create or edit a unique **appliance description** to help you identify and manage the system, particularly when there will be multiple appliances deployed.

The description is displayed in the appliance list in the TRITON Unified Security Center when the appliance is added there.

6. Click **OK**.

In each section that allows changes, **OK** saves and applies the new values. **Cancel** discards changes and restores entry field values to their current settings.

7. Proceed to *[Network interface configuration](#page-25-0)*.

# <span id="page-25-0"></span>Network interface configuration

Getting Started Guide | V-Series Appliance | Version 7.8.x

Use the **Configuration > Network Interfaces IPv4** and **IPv6** pages to specify the IP address, subnet mask, default gateway, and DNS addresses for each network interface on the appliance.

- *[Appliance Controller Interface \(C\)](#page-26-0)*
- *[Websense Content Gateway Interfaces \(P1 and P2\)](#page-27-0)*
- *[Network Agent Interface \(N\)](#page-28-0)*
- *[Email Security Gateway Interfaces \(E1 and E2, or P1 and P2\)](#page-29-1)*
- *[Interface bonding](#page-31-1)*

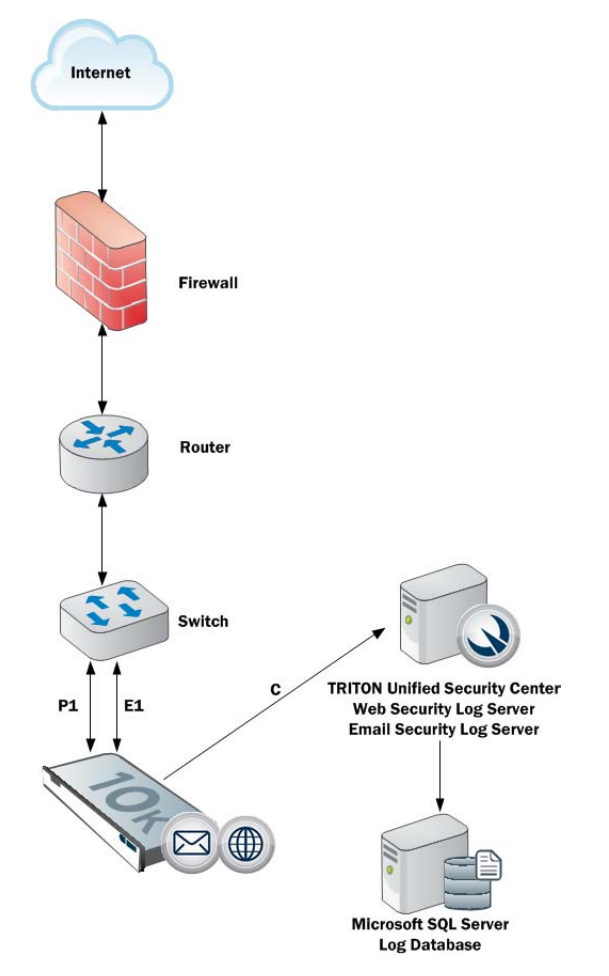

Appliances with Web Security Gateway (Anywhere) support IPv6 addresses for C, P1, P2, and N.

Appliances with Email Security Gateway **do not** support IPv6 addresses for E1 and E2.

For more information about IPv6 support, see *[V-Series 7.8.x support for IPv6](#page-11-3)*.

Click **OK** to save and apply new values in each section.

# <span id="page-26-0"></span>Appliance Controller Interface (C)

Getting Started Guide | V-Series Appliance | Version 7.8.x

The Appliance Controller interface (C), already assigned during **firstboot**:

- Communicates with all Websense management interfaces
- Communicates with the Websense Data Security management server
- Provides inter-appliance communication
- Transports (optionally) non-HTTP and non-HTTPS protocol enforcement
- Handles Websense Master Database downloads via the Internet (unless your site uses P1 for database downloads).

#### **Important**

 $\Omega$ 

Changing the C interface IP address significantly impacts the deployment and may require reinstallation of some components.

If your appliance is in production and you need to change the C interface IP address, see the embedded Appliance manager Help system for guidance.

#### <span id="page-26-1"></span>Guidelines for configuring network interface C

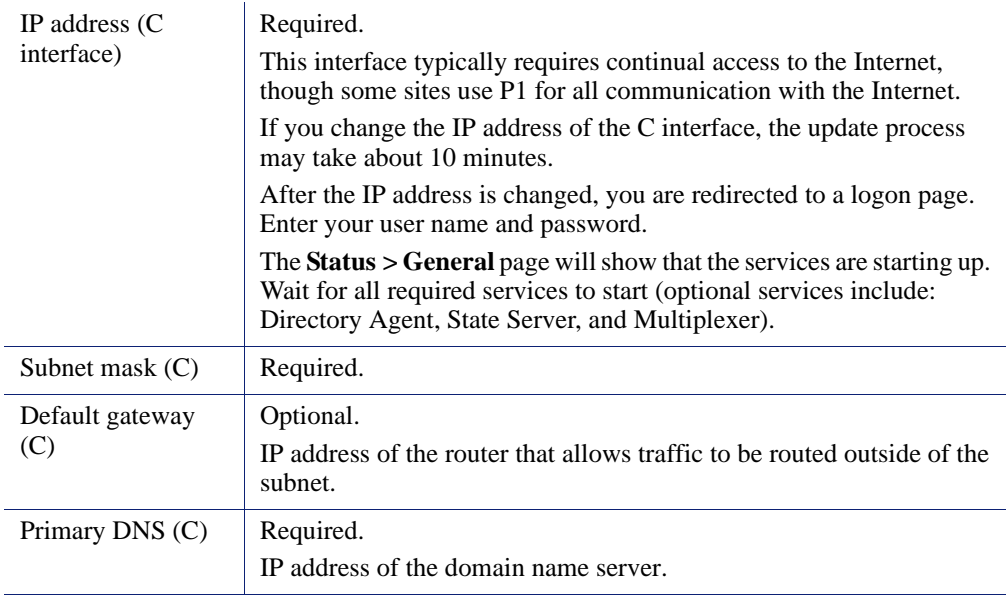

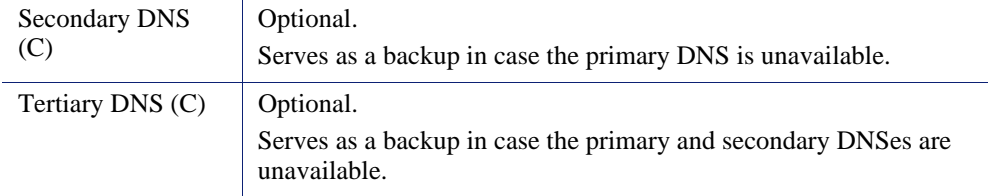

# <span id="page-27-0"></span>Websense Content Gateway Interfaces (P1 and P2)

Getting Started Guide | V-Series Appliance | Version 7.8.x

The Websense Content Gateway Interfaces (P1 and P2) handle traffic directed to and from the Websense Content Gateway proxy module.

- Both the P1 and P2 proxy interfaces can be used to accept users' Internet requests (inbound traffic) and communicate with web servers (outbound traffic). In other words, both interfaces can be configured to handle traffic into and out of the proxy module.
- $\blacklozenge$  A typical configuration is to use P1 for both inbound and outbound traffic; P2 is not used.
- Another option is to configure P1 to accept users' Internet requests (inbound only). In this case, P2 is configured to communicate with web servers (outbound).

#### **Important**

 $\mathbf \Omega$ 

If you use the P2 interface, the P1 interface is bound to eth0, and the P2 interface is bound to eth1. Keep this in mind when you configure Websense Content Gateway.

For example, suppose you are using a transparent proxy deployment, and the P1 interface is connected to a WCCP router. In this case, you must configure Websense Content Gateway to use eth0 for WCCP communications (in Content Gateway Manager, see the General tab of the **Configure > Networking > WCCP** page).

#### <span id="page-27-1"></span>Guidelines for configuring network interfaces P1 and P2

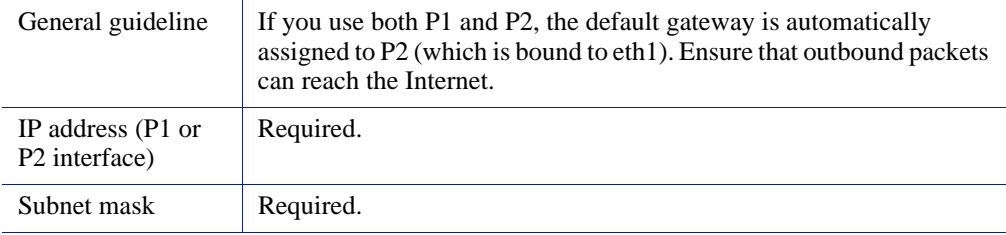

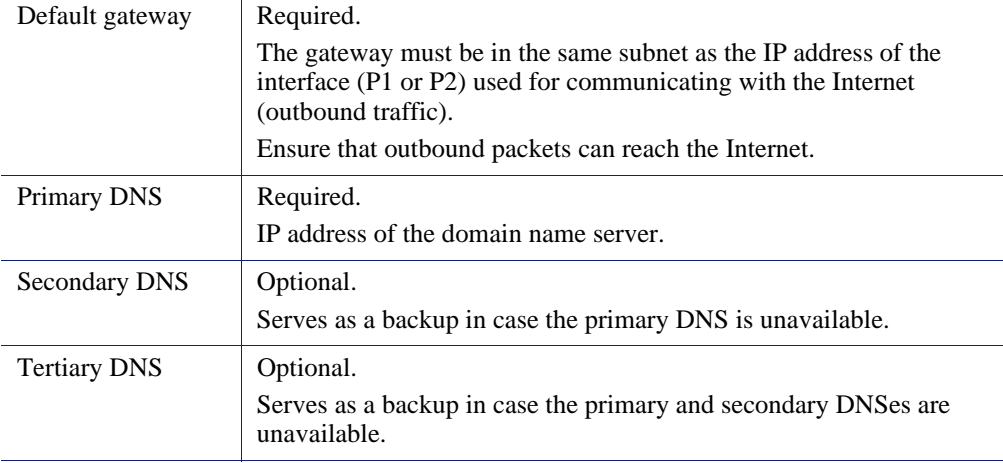

# <span id="page-28-0"></span>Network Agent Interface (N)

Network Agent is a software component used to provide security for protocols other than HTTP and HTTPS. It provides bandwidth optimization data and enhanced logging detail.

Network Agent continually monitors overall network usage, including bytes transferred over the network. The agent sends usage summaries to other Websense software at predefined intervals.

Network Agent is typically configured to see both inbound and outbound traffic in your network. The agent distinguishes between:

- Requests sent from internal machines to internal machines (hits to an intranet server, for example)
- Requests sent from internal machines to external machines such as web servers (user Internet requests, for example)

You choose whether blocking information for non-HTTP protocols is routed through interface C or interface N.

#### <span id="page-29-0"></span>Guidelines for configuring network interface N

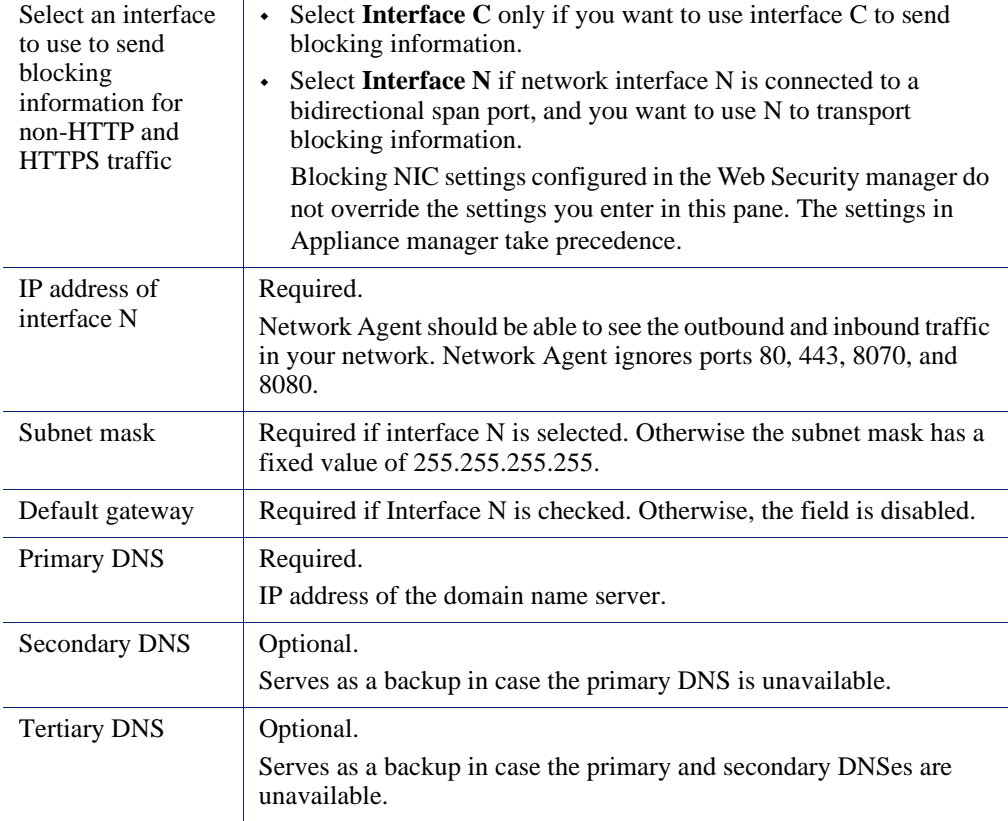

Network Agent can instead be installed on a different server in the network.

# <span id="page-29-1"></span>Email Security Gateway Interfaces (E1 and E2, or P1 and P2)

Getting Started Guide | V-Series Appliance | Version 7.8.x

Websense Email Security Gateway Interfaces handle traffic into and out of the Websense Email Security Gateway module. Set up interfaces E1, E2, and C correctly before deploying off-appliance components.

#### **Note**

The names of the interfaces vary depending on the model of V-Series appliance.

- $\cdot$  On V10000 G2/G3, E1 and E2 are used.
- On V5000 G2, P1 and P2 are used.
- Both the E1 and E2 interfaces can be used to accept inbound traffic and send outbound traffic. On V5000 G2, use P1 and P2.
- $\blacklozenge$  A typical configuration is to use E1 (P1) for both inbound and outbound traffic; E2 (P2) is not used.
- Another option is to configure E1 (P1) to accept inbound and E2 (P2) to send outbound traffic.
- When you need to support a large volume of outbound traffic, you can configure virtual interfaces on E1 or E2 (P1 or P2).

#### **Important**  $\Omega$

ö

**Note**

On the V10000 G2/G3, if you use the E2 interface, the E1 interface is bound to eth0, and the E2 interface is bound to eth1. Keep this in mind when you configure Websense Email Security Gateway.

On the V5000 G2, if you use the P2 interface, the P1 interface is bound to eth0, and the P2 interface is bound to eth1. Keep this in mind when you configure Websense Email Security Gateway.

#### <span id="page-30-0"></span>Guidelines for configuring network interfaces E1 and E2

On a V5000 G2, substitute P1 for E1 and P2 for E2.

If you use both E1 and E2, and you locate them in the same subnet, then the default gateway is automatically assigned to E2 (which is bound to eth1). Ensure that outbound packets can reach the Internet.

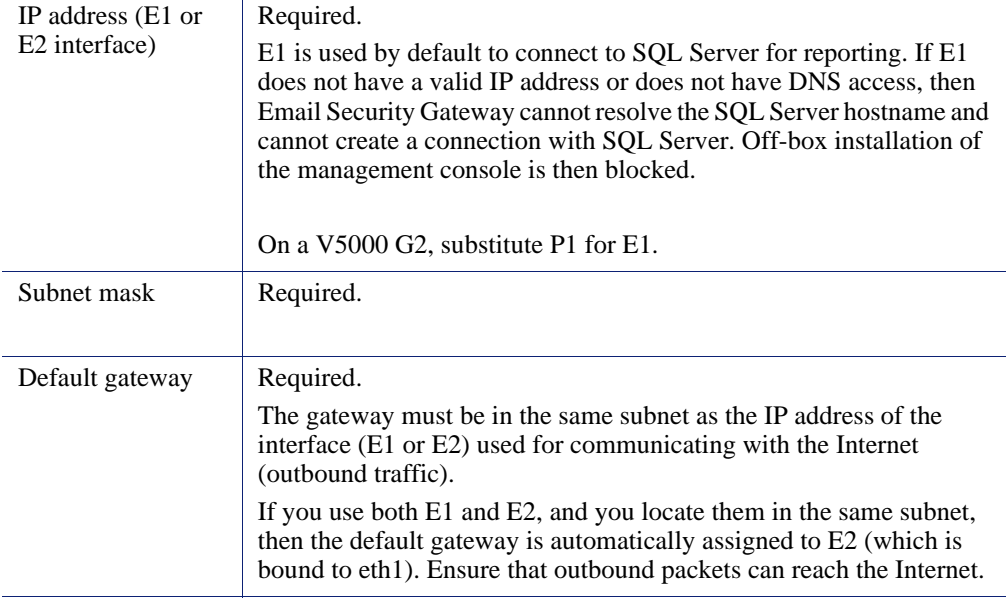

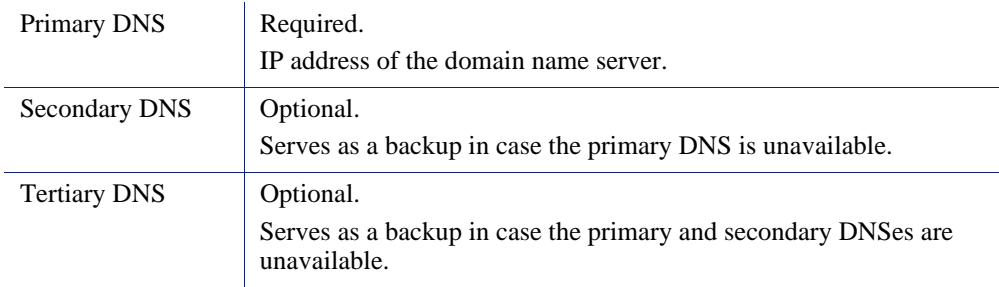

#### <span id="page-31-0"></span>Email Security virtual interfaces

Multiple virtual IP addresses can be configured on E1 or E2.

- Virtual IP addresses are used for outbound traffic only.
- Virtual IP addresses are bound to the specified physical interface.
- Virtual IP addresses must be in the same subnet as the specified physical interface.
- A maximum of 10 virtual IP addresses can be specified for each physical interface (E1 and E2).

Multiple virtual interfaces can be helpful to support multiple domains or a large volume of outbound traffic.

To add virtual IP addresses to E1 or E2:

- 1. Go to **Configure > Network Interfaces > Virtual Interfaces** and click **Add**.
- 2. Select E1 or E2. If E2 has not been configured, it is not offered.
- 3. In the Virtual IP address entry field enter one IPv4 address per line.
- 4. Click **Add Interfaces**.

If you are not configuring interface bonding at this time, proceed next to *[Routing](#page-33-0)  [configuration](#page-33-0)*.

## <span id="page-31-1"></span>Interface bonding

Getting Started Guide | V-Series Appliance | Version 7.8.x

V10000 G2/G3 appliances that run one module only—Websense Web Security Gateway **or** Websense Email Security Gateway—can bond interfaces for failover or load balancing. Configuration details are provided below.

Interface bonding is not supported on V5000 G2 appliances.

IMPORTANT: Do not bond interfaces that have different speeds or duplex modes. Doing so can result in performance problems.

#### <span id="page-31-2"></span>V10000 G2/G3 with Websense Web Security Gateway only

Interfaces E1 and E2 can be cabled to your network and then bonded through software settings to a Websense Content Gateway interface, with E1 optionally bonded to P1, and E2 optionally bonded to P2. No other pairing is possible.

Interface bonding provides these alternatives:

- Active/Standby mode: P1 (or P2) is active, and E1 (or E2) is in standby mode. Only if the primary interface fails would its bonded interface (E1 or E2) become active.
- Load balancing: If the switch or router that is directly connected to the V10000 G2/G3 supports load balancing (etherchannel, trunk group, or similar), then traffic to and from the primary interface can be balanced between the primary interface and its bonded interface (E1 or E2).

You can choose to bond or not bond each Websense Content Gateway interface (P1 and P2) independently. You do not have to bond at all.

If you do bond an interface (P1 or P2), choose one mode for that bonding (either active/standby or load balancing). You do not have to choose the same bonding mode for both.

Ensure that all interfaces are cabled properly before bonding. Do not bond interfaces that have different speeds or duplex modes. Doing so can result in performance problems.

#### <span id="page-32-0"></span>V10000 G2/G3 with Websense Email Security Gateway only

Interfaces P1 and P2 can be cabled to your network and then bonded through software settings to a Websense Email Security Gateway interface, with P1 optionally bonded to E1, and P2 optionally bonded to E2. No other pairing is possible.

Interface bonding provides these alternatives:

- Active/Standby mode: E1 (or E2) is active, and P1 (or P2) is in standby mode. Only if the primary interface fails would its bonded interface (P1 or P2) become active.
- Load balancing: If the switch or router that is directly connected to the V10000 G2/G3 supports load balancing (etherchannel, trunk group, or similar), then traffic to and from the primary interface can be balanced between the primary interface and its bonded interface (P1 or P2).

You can choose to bond or not bond each Websense Email Security Gateway interface (E1 and E2) independently. You do not have to bond at all.

If you do bond an interface (E1 or E2), choose one mode for that bonding (either active/standby or load balancing). You do not have to choose the same bonding mode for both.

Ensure that all interfaces are cabled properly before bonding. Do not bond interfaces that have different speeds or duplex modes. Doing so can result in performance problems.

# <span id="page-33-0"></span>Routing configuration

Getting Started Guide | V-Series Appliance | Version 7.8.x

Use the **Configuration > Routing** page to specify:

- Static routes from subnets and client computers through any active appliance interface, except N. If IPv6 is enabled, static IPv6 routes can also be added and imported.
- Module routes from appliance modules through appliance interface C to subnets. IPv6 module routes are **not** supported.

## <span id="page-33-1"></span>Configuring static routes

- $\blacklozenge$  Static routes can be specified for any active interface on the appliance, except N, which is dedicated to Network Agent and cannot be routed.
- The same route cannot be added for 2 different interfaces on the same module. If attempted, the appliance displays an error.
- Static routes that are defined for an interface that is later made inactive remain in the routing table, and are displayed in gray to indicate that the routes are inactive.
- Static routes that become invalid because the IP address of the interface changes are disabled and displayed in red.
- Static routes can be added and deleted, but not modified. To modify a route, delete it and add a new route specifying the new values.
- When a static route is added, imported, or deleted, the services associated with the module that manage the specified interface must be restarted. For example, if static routes are added to interface P1, when the additions are complete, all Content Gateway services must be restarted.
- The static route table has a maximum limit of 5000 entries.

#### <span id="page-33-2"></span>Adding static routes

Static routes can be added one at a time, or many at time using an import file.

When a static route is added, data entered in each field is validated by the appliance, and an error message is displayed if there is an inconsistency in the route.

#### **To add static routes:**

1. Go to the **Configuration > Routing** page, select the IPv4 or IPv6 tab, and click **Add/Import** under **Static Routes**.

2. **To manually add a single route**, select the **Add individual route** radio button, enter values for all fields, and then click **Add Route**.

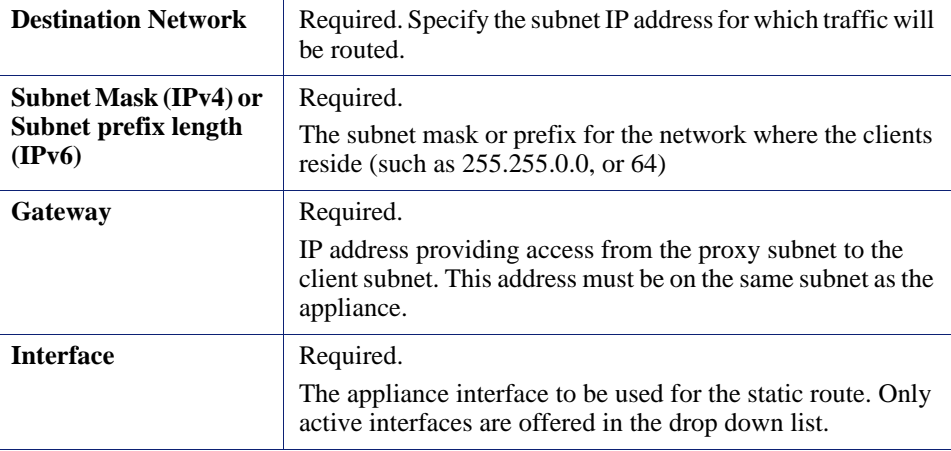

#### 3. **To add multiple routes using an import list file**:

- a. Prepare the import file. See **Import file specifications**, below.
- b. Select the **Import route file** radio button.
- c. Specify the full path and file name, or **Browse** to locate the file. Click **Import Route** to import the routes specified in the file.

The appliance reads the file, validates each route, and reports errors for lines that are invalid.

Duplicate route entries are ignored; duplicate entries are not created.

If the number of routes in the file, combined with the number of existing routes exceeds the 5000 route table limit, the import fails. No routes are added and an error message displays.

#### **Import file specifications:**

- 1. The file must be a plain text file. (Most routers export route tables to a plain text file.)
- 2. The file can contain comment lines. Comment lines begin with "#".
- 3. A line that defines a route must include the following 4 fields in the order shown. Each field must be separated by a space.

For IPv4:

destination netmask default-gateway interface

*Destination* is a subnet address or host IP address.

*Netmask* determines the proper value of *destination*.

*Default-gateway* is the next hop.

*Interface* is the appliance interface through which traffic is routed. The specified interface must be enabled. If it is disabled, the appliance reports an error and does not add the route.

For IPv6:

destination prefix-length default-gateway interface

*Destination* is a subnet address or host IP address.

*Prefix-length* determines the proper value of *destination*.

*Default-gateway* is the next hop.

*Interface* is the appliance interface through which traffic is routed. The specified interface must be enabled. If it is disabled, the appliance reports an error and does not add the route.

#### <span id="page-35-0"></span>Exporting the route table

To export the route table to a text file, click **Export Table**. Use the Browse dialog to specify a location and name for the file.

All routes in the table, whether enabled or disabled, are exported.

The file is formatted as described above for import files.

## <span id="page-35-1"></span>Configuring module routes

In some deployments it is necessary or desirable to route some Web Security or Email Security traffic through the appliance C interface (typically web and email traffic is routed through separate, dedicated interfaces (P1/P2, E1/E2) and C is reserved for management traffic). However, some sites might want to route authentication (or other) traffic through the C interface. This is accomplished by defining module routes on the **Configuration > Routing** page.

The module route table has a maximum limit of 5000 entries.

#### <span id="page-35-2"></span>Adding a module route

- 1. In the Module Route section of the **Configuration > Routing** page, click **Add**.
- 2. Specify a value for each field and click **Add Route**.

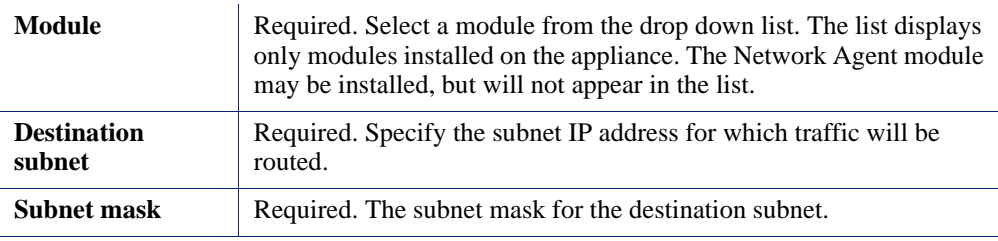

#### **Note**

It is the responsibility of the administrator to verify that the endpoint is available on the subnet.

# <span id="page-36-0"></span>Alerting

Getting Started Guide | V-Series Appliance | Version 7.8.x

Use the **Configuration > Alerting** page to enable and configure SNMP alerting.

There are 2 methods of SNMP alerting that you can enable on the **Setup** tab:

- Allow your SNMP manager to poll the appliance for standard SNMP counters (see *[Enable SNMP polling \(monitoring\)](#page-36-1)*).
- Configure the appliance to send SNMP traps for selected events to your SNMP manager (see *[Enable SNMP traps](#page-36-2)*).

After enabling the SNMP trap server on the appliance, use the **Alerts** tab to configure which events cause a trap to be sent. See *[Enable specific alerts](#page-37-0)*, page [38.](#page-37-0)

# <span id="page-36-1"></span>Enable SNMP polling (monitoring)

- 1. Under Monitoring Server, click **On**.
- 2. Select the **SNMP version** (v1, v2c, or v3) used in your network.
	- With SNMP v1 and v2c, a suffix (-wcg, -wws, -na, or -esg) is appended to the community name to indicate the originating module for the counter.
	- With SNMP v3, you can specify the context name (WCG, WWS, NA, or ESG) to poll counters for each module.
- 3. If you selected v1 or v2c, provide the **Community name** for the appliance, and then click **OK**.

You have completed your SNMP monitoring configuration.

- 4. If you selected v3, select the **Security level** (None, Authentication only, or Authentication and Encryption) used in your network, and the **User name** to associate with SNMP communication.
- 5. If you selected a security level that includes authentication, also enter the **Password** for the selected user name, then select the **Authentication protocol** (MD5 or SHA).
- 6. If you selected authentication and encryption, select the **Encryption protocol** (DES or AES), and then enter and confirm the **Encryption key** used for encryption.
- 7. Click **OK** to implement your changes.

## <span id="page-36-2"></span>Enable SNMP traps

Before enabling the appliance to send SNMP traps, download the **appliance MIB file** using the link in the Trap Server section of the **Configuration > Alerting** page. The MIB file must be installed in your SNMP manager before it can interpret traps sent by the appliance.

When you are ready for the appliance to start sending SNMP traps:

- 1. Under Trap Server, click **On**, and then select the SNMP version (v1, v2c, or v3) used in your network.
- 2. For SNMP v1 or v2c, provide the following information:
	- **The Community name** to associate with traps sent by the appliance
	- The IP address and port used by your SNMP manager.
- 3. To verify your configuration, click **Send Test Trap**. If the test trap succeeds, click **OK** to apply and save your changes. See *[Enable specific alerts](#page-37-0)*, page 38, to configure which events cause a trap to be sent.

If there is a problem sending the test trap, verify the community name, IP address, and port, and make sure that the network allows communication between the appliance C interface and the SNMP manager.

- 4. For SNMP v3, enter the **Engine ID** and **IP address** of your SNMP manager, as well as the **Port** used for SNMP communication.
- 5. Select the **Security level** (None, Authentication only, or Authentication and Encryption) used in your network, and the **User name** to associate with SNMP communication.
- 6. If you selected a security level that includes authentication, also enter and confirm the **Password** for the selected user name, then select the **Authentication protocol** (MD5 or SHA).
- 7. If you selected authentication and encryption, select the **Encryption protocol** (DES or AES), and then enter the **Privacy password** used for encryption.
- 8. To verify your configuration, click **Send Test Trap**. If the test trap succeeds, click **OK** to implement your changes. See *[Enable specific alerts](#page-37-0)*, page 38, to configure which events cause a trap to be sent.

If there is a problem sending the test trap, verify the community name, IP address, and port, and make sure that the network allows communication between the appliance and the SNMP manager.

## <span id="page-37-0"></span>Enable specific alerts

Getting Started Guide | V-Series Appliance | Version 7.8.x

The appliance can send traps for each of its modules: Appliance Controller, Websense Content Gateway, Websense Web Security, Network Agent, and Email Security Gateway. The Alerts tab of the **Configuration > Alerting** page lists the alerts associated with only the modules that you have enabled.

A table for each module lists:

- The hardware or software **Event** that triggers the alert (for example, a network interface link going down or coming up, or a Websense service stopping).
- The **Threshold**, if applicable, that defines the alert condition (for example, CPU usage exceeding 90%, or free disk space reaching less than 10% of the total disk size).
- The **Type** of alert (system resource or operational event).

 Whether or not an SNMP trap is sent when the event occurs or the threshold is reached.

To enable all alerts for a module, select the check box next to **SNMP** in the table header. All check boxes in the column are selected.

Otherwise, mark the check box next to an event name to enable SNMP alerts for that event. To disable alerts for an event, clear the associated check box.

**Time-based thresholds:** Most of the events that have a configurable threshold also have a configurable time-based threshold, specified in minutes. When the time-based threshold is set and both thresholds are exceeded, an alert is sent. To enable time-based thresholds, select the **Enable time-based thresholds** check box at the top of the page. The time-based threshold is enabled on every event for which it is configurable.

**Event-cleared alerts:** In addition to generating event condition alerts, you can configure alerts to be sent when conditions return below the threshold. These are called **event-cleared alerts**. To enable event-cleared alerts, select the **Generate event-cleared alerts** check box at the top of the page.

The following events do not generate event-cleared alerts:

- ◆ Hostname change
- $\leftarrow$  IP address change
- Scheduled backup failure
- SNMP authentication failure

When you have finished configuring alerts, click **OK** to implement the changes.

Proceed next to *[Configuring Web Security components](#page-38-0)*.

# <span id="page-38-0"></span>Configuring Web Security components

Getting Started Guide | V-Series Appliance | Version 7.8.x

- 1. Be sure that you have selected your **policy source** machine before starting to complete this section. The **policy source** is the machine where appliances get Web Security global configuration and policy information. If a Windows or Linux server will be the **policy source** machine in your network, set it up first, so that you can point the V-Series appliances to it.
- 2. Use the **Configuration > Web Security Components** page to specify which Web Security components are active on this appliance, and where the appliance gets Web Security global configuration and filtering policy information. Also specify the Web Security manager location.
	- Under **Policy Source**, select which Web Security configuration is used on this appliance: **Full policy source** (default; see *[What is a policy source?](#page-39-0)*), **User directory and filtering**, or **Filtering only** (see *[What if an appliance is not the](#page-40-0)  [policy source?](#page-40-0)*). If this is a Full policy source appliance, it acts as both the Policy Broker and a Policy Server.
- If this is a User directory and filtering appliance, it also includes a Policy Server. Enter the IP address of the Policy Broker appliance or server.
- If this is a Filtering only appliance, enter the IP address of a Policy Server. It does not have to be the IP address of the Policy Broker machine.
- 3. The TRITON Unified Security Center (management consoles) must be installed on a Windows Server 2008 R2 64-bit or Windows Server 2012 machine. Identify this machine here by IP address.
- 4. Click **OK** to save and apply your changes.

## <span id="page-39-0"></span>What is a policy source?

Getting Started Guide | V-Series Appliance | Version 7.8.x

Every Websense Web Security deployment must include a **policy source**. This is an appliance or other server that hosts at least 2 components: Websense Policy Broker and Websense Policy Database (Policy Server must also be present; additional components are often installed). All other Websense appliances or other servers point to this machine and receive regular updates from it. This appliance (or other server) is called the **policy source**.

Websense Policy Broker is the component that controls access to global configuration information and policy data consumed by other components. Policy Broker can be deployed in a standalone configuration or in a replicated configuration.

- In a **standalone** configuration, there is one Policy Broker for the entire deployment. All Policy Servers connect to the same Policy Broker. In a standalone deployment, Policy Broker can reside on a Windows or Linux server, or a Websense appliance.
- In a **replicated** configuration, there is one **primary** Policy Broker, to which configuration and policy changes are saved, and one or more **replica** instances, each with its own read-only copy of the configuration and policy data. Each Policy Server can be configured to specify whether it attempts to connect to the primary Policy Broker or a replica instance at startup.

In a replicated configuration, Policy Broker cannot reside on a Websense appliance. The primary Policy Broker and all replica instances must be hosted by a Windows or Linux server.

When Policy Broker replication is enabled, if the primary Policy Broker machine fails, all components connect to replica Policy Broker instances and continue to run normally, using the read-only configuration and policy data stored by the replica.

- When a Websense Web Security Gateway only appliance is configured as a **policy source**, all available Websense Web Security components run on that appliance, including.
	- **Filtering Service**
	- Policy Database
	- Policy Broker
	- Policy Server
- User Service
- Directory Agent (required for hybrid service)
- State Server (optional; disabled by default)
- Multiplexer (disabled by default; unavailable when the appliance is Filtering only)
- **Usage Monitor**
- Control Service
- Websense Content Gateway module
- Network Agent module (optional)

Windows-only services, like Log Server, TRITON Unified Security Center, and optional services like transparent identification agents, still run on other machines.

 A non-appliance **policy source** is a server hosting **Policy Broker**. The Policy Database is automatically created and run on the Policy Broker machine. This machine typically also includes a Policy Server instance, and may include additional Websense software components.

The Policy Database holds all filtering policies (including client definitions, filters, and filter components) for all appliances and all domains in the network. It also holds global configuration information that applies to the entire deployment.

#### <span id="page-40-0"></span>What if an appliance is not the policy source?

Getting Started Guide | V-Series Appliance | Version 7.8.x

A Websense V-Series appliance that is not serving as the policy source can be designated to run either **User directory and filtering** or **Filtering only**.

- A **User directory and filtering** appliance is a lightweight version of the policy source machine. It runs:
	- **Policy Server**
	- User Service
	- Usage Monitor
	- **Filtering Service**
	- Control Service
	- **Directory Agent**
	- Websense Content Gateway module (if Web Security Gateway is used)
	- Network Agent module (required for Web Security; optional for Web Security Gateway)

Having User Service and Policy Server on remote appliances means that you are able to obtain local network user names. Latency between User Service and Policy Server is eliminated, because both run on the same appliance.

Whenever you make a policy change, that change is immediately updated on the policy source appliance. The change is pushed out to user directory and filtering appliances within 30 seconds.

These appliances can continue handling traffic for as long as 14 days if their connection with the policy source machine is interrupted. So even if a network connection is poor or is lost, traffic processing continues as expected.

A **User directory and filtering** appliance is configured to point to the full policy source for updates.

- A **Filtering only** appliance does not run Policy Server. It runs only:
	- **Filtering Service**
	- Control Service
	- Websense Content Gateway module (if Web Security Gateway is used)
	- Network Agent module (required for Web Security; optional for Web Security Gateway)

A **Filtering only** appliance is configured to point to a Policy Server. This works best when the appliance is close to the Policy server and on the same network.

These appliances require a continual connection to the centralized Policy Server, not only to stay current, but also to continue handling traffic. If the connection to the Policy Server becomes unavailable for any reason, traffic on a **Filtering only** appliance can continue to be handled for up to 3 hours.

If the Policy Server machine is on a remote network, with a WAN connection, it can be difficult to obtain user name/IP address maps for the local users.

## <span id="page-41-0"></span>User directory with V-Series appliances

Getting Started Guide | V-Series Appliance | Version 7.8.x

If your organization relies on user identification or authentication, each appliance that is running Websense User Service must be configured to talk to a user directory. Multiple appliances can talk to the same user directory, or to different user directories.

#### <span id="page-41-1"></span>Preparing for a hybrid configuration

In Web Security Gateway Anywhere environments, some users may be filtered by the hybrid (cloud) service. In this situation, an interoperability component on the appliance called **Directory Agent** is required to enable user-, group-, and domain- (OU) based filtering.

Directory Agent must be able to communicate with:

- A supported LDAP-based directory service:
	- Windows Active Directory<sup>®</sup> (Mixed Mode)
	- Windows Active Directory (Native Mode<sup>®)</sup>
	- Oracle (Sun Java<sup>™</sup>) System Directory
	- Novell eDirectory
- Websense **Sync Service**

After deployment, use Web Security manager to configure User Service and Directory Agent.

- User Service configuration is performed on the Settings > General > Directory Services page.
- Directory Agent configuration is performed on the Settings > Hybrid Configuration > Shared User Data page.
	- You can have multiple Directory Agent instances.
	- Each Directory Agent must use a unique, non-overlapping root context.
	- Each Directory Agent instance must be associated with a different Policy Server.
	- All Directory Agent instances must connect to a single Sync Service. (A deployment can have only one Sync Service instance.)
	- You must configure the Sync Service connection manually for all supplemental Directory Agent instances (these are the Directory Agents running on User Directory and filtering, and Filtering only appliances). Communication is configured automatically for the Directory Agent instance that connects to the same Policy Server as Sync Service. See the Web Security Help for details.

You can configure Directory Agent to use a different root context than User Service, and to process its directory data differently than User Service. Also, with Windows Active Directory, if User Service is configured to communicate with multiple global catalog servers, Directory Agent can communicate with all of them.

# <span id="page-42-0"></span>**Redundancy**

Getting Started Guide | V-Series Appliance | Version 7.8.x

Web traffic management requires interaction between several Websense software components:

- User requests for Internet access are proxied and analyzed by Content Gateway.
- User requests for Internet access may also be managed by Network Agent.
- The requests are sent to Websense Filtering Service for processing.
- Filtering Service communicates with Policy Broker to apply the appropriate policy in response to the request.

In some networks, additional machines may be used to deploy additional instances of Content Gateway, Filtering Service, Network Agent, or other components. For example, in a large, segmented network, you may need a separate Network Agent for each segment. Or, you might deploy the Remote Filtering Server on a separate computer, to enable management of laptops and other computers that are outside the organization's network.

Check the Websense Deployment and Installation Center for component distribution [options. Contact your Websense Sales Engineer, or your authorized Websense reseller,](http://www.websense.com/content/support/library/deployctr/v78/first.aspx)  [for assistance in planning a more complex deployment.](http://www.websense.com/content/support/library/deployctr/v78/first.aspx)

# <span id="page-43-0"></span>Install off-appliance or optional components

Getting Started Guide | V-Series Appliance | Version 7.8.x

Setting up a V-Series appliance involves 4 key tasks. This topic covers **Task 4**:

- 1. *[Set up the appliance hardware](#page-14-1)*
- 2. *[Perform initial command-line configuration](#page-18-1)*
- 3. *[Configure the appliance](#page-22-0)*
	- *[Network interface configuration](#page-25-0)*
	- *[Routing configuration](#page-33-0)*
	- *[Alerting](#page-36-0)*
	- *[Configuring Web Security components](#page-38-0)*
- 4. *[Install off-appliance or optional components](#page-43-0)*

After the appliance has been configured, install the remaining off-appliance components you plan to use.

NOTE: Before deploying off-appliance components, be sure to use the Appliance manager to configure the appliance interfaces that you plan to use [C, P1, P2 (optional), E1, and E2 (optional)]. At sites using Email Security Gateway, E1 is used by default to connect to SQL Server for reporting. If E1 does not have a valid IP address or does not have DNS access, then Email Security Gateway cannot resolve the SQL Server hostname and cannot create a connection with SQL Server. In that situation, off-box installation of the management console is blocked. [On a V5000 G2, substitute P1 for E1.]

See *[Software that runs off-appliance](#page-7-2)*, page 8, for more information about these components. Run the Websense Installer (in custom installation mode) on the machine where you want to install components. See the [Websense Technical Library](http://www.websense.com/content/support/library/deployctr/v78/first.aspx) for instructions.

#### **Note**

If Policy Broker runs on a V-Series appliance, then only on-appliance instances of Policy Server can communicate with Policy Broker. In this case, Policy Server cannot be installed off-appliance. If Policy Broker is installed off-appliance, however, both on-appliance and off-appliance instances of Policy Server can communicate with it.

Additional instances of Web Security components may be installed on machines in your network to provide additional functions or distribute processing load. For example, you can install additional Websense Network Agent instances on machines in your network.

## <span id="page-44-0"></span>Creating a TRITON management server

#### **Important**

The appliance must be set up and configured before you create a TRITON management server. If you have not done so already, complete the following procedures before creating a TRITON management server:

- *[Set up the appliance hardware](#page-14-1)*, page 15
- *[Perform initial command-line configuration](#page-18-1)*, page 19
- *[Configure the appliance](#page-22-0)*, page 23

The machine on which TRITON Unified Security Center is installed is referred to as the *TRITON management server*. See the [Websense Technical Library](http://www.websense.com/library/) for instructions on creating a TRITON management server.

Access the Web Security console by entering the following address in a supported browser:

https://<IP address>:9443/triton

- Replace <IP address> with the IP address of the server where you installed the TRITON manager.
- Access to the Web Security manager is secured with an SSL security certificate issued by Websense, Inc. Because the browser does not recognize Websense, Inc., as a known Certificate Authority (CA), a security warning is displayed.

# <span id="page-44-4"></span><span id="page-44-1"></span>Restoring to Factory Image

Getting Started Guide | V-Series Appliance | Version 7.8.x

#### <span id="page-44-2"></span>USB Image

The current generation of V-Series appliances does not ship with a recovery DVD. The recovery image is offered in USB format and can be downloaded from [MyWebsense.](http://www.mywebsense.com) Once the image is downloaded, it can be burned to a USB flash drive. For instructions on how to create the USB drive image, please see the article in the [Websense Technical Library.](http://www.websense.com/support/article/kbarticle/V-Series-USB-image-for-restoring-to-factory-settings)

#### <span id="page-44-3"></span>DVD Image for restoring older versions

Prior to the release of v7.7.3, the V10000, V10000 G2, and V5000 G2 shipped with a recovery DVD that can be used to restore the appliance to its factory image. **This recovery procedure should be used only if you need to roll back your installation to a previous version.** You can use the DVD (after saving a Full configuration

backup) to re-image the appliance and then recover your custom appliance and module settings.

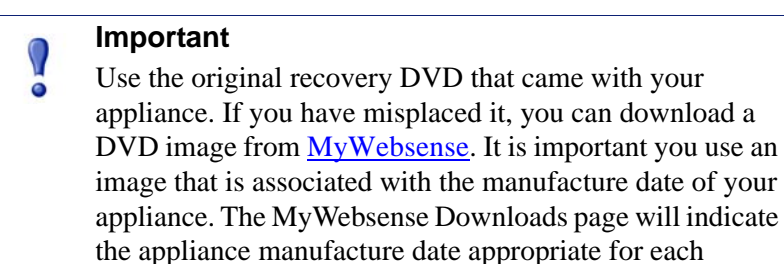

image.

Note that all Websense components running off the appliance must be stopped before you reset to factory image. After the appliance image is restored, components running off the appliance must be reinstalled.

- 1. Stop all Websense components that are running off the appliance. For example, stop Web Security or Email Security Log Servers, Sync Service, Linking Service, transparent ID agents, and TRITON Unified Security Center.
- 2. If possible, back up any information you want preserved.
	- a. Using a web browser, log onto the Appliance manager:

https://<*C interface IP address*>:9447/appmng/

- b. Go to **Administration > Backup Utility**, and create a Full Configuration backup. See online Help for assistance. Save this backup file to another machine.
- 3. Go to the machine rack and insert the recovery disk into the appliance DVD drive.
- 4. Reboot the appliance. (An alternative is to turn off the power, and then turn it on again.)
- 5. Watch the terminal screen closely after the reboot starts. When a list of function keys appears at the upper right during reboot, press **F11.** Then select one of the following:
	- **Boot from SATA Optical** drive (V10000 G2/G3)
	- **Boot from Embedded SATA 1 TEAC DVD-ROM DV-28SW** drive (V5000 G2)
	- **Boot from Primary CDROM: TEAC DVD-ROM DV-28SW** drive (V5000 G2R2)
- 6. When asked whether you want to continue, enter **yes**.

Restoring the image can take 20 minutes or more. When the DVD is ejected, be sure to remove it from the drive.

- 7. Press any key to view the subscription agreement.
- 8. Enter **yes** to accept the subscription agreement, and then enter **yes** to begin firstboot.

This begins the **firstboot** script.

9. Follow the on-screen instructions at the terminal and provide the necessary information.

See *[Perform initial command-line configuration](#page-18-1)* for details about what information is requested.

# <span id="page-46-0"></span>Restore backed-up configuration

- 1. Restore the backed up configuration via the Appliance manager.
	- a. Using a Web browser, log onto the Appliance manager https://<*C interface IP address*>:9447/appmng
	- b. Go to **Administration > Backup Utility**.
	- c. Choose **Restore**.
- 2. Select **Full Appliance Configuration** restore mode and click **Run Restore Wizard**.
- 3. In the Restore Wizard:
	- a. File Location: Select **Another location (browse for file)**. Then click **Next**.
	- b. Select File: **Browse** to the backup file (\*.bak file) to select it. Then click **Next**.
	- c. Confirm: Verify backup file details and then click **Restore Now**. The appliance will be rebooted automatically after the restore is complete. Appliance and software module settings are restored.
- 4. Ensure that the appliance time and date are synchronized with other servers.
- 5. Reinstall the components that run off the appliance.
- 6. On occasion, a manual download of the Websense Web Security Master Database should be initiated after a recovery. Do this in the TRITON Unified Security Center (Web Security module) if you receive a warning message about the Master Database.